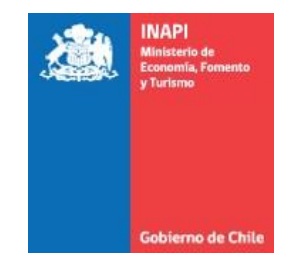

Organización: INAPI

# Portal INAPI "INAPI Conecta" Instructivo de Gestión en Sitio Web

Perfil: Vendedor Versión: 1.0

Año 2016

### **Tabla de Contenidos**

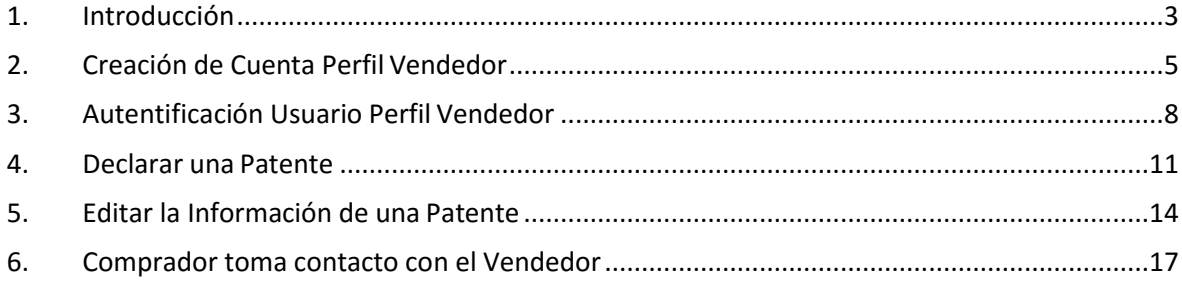

#### <span id="page-2-0"></span>**1. Introducción**

El sitio **"INAPI Conecta" de INAPI** es un espacio de encuentro público y gratuito en el cual creadores e instituciones nacionales pueden dar a conocer sus tecnologías protegidas mediante instrumentos de la propiedad industrial a interesados en utilizarlas o explotarlas comercialmente.

Su principal propósito es facilitar el contacto entre titulares de propiedad industrial y entidades o personas interesadas en ellas. Los perfiles considerados, además del usuario general, que pueden acceder al sitio directamente son:

- **Administrador**. Perfil de administración de datos del sitio y que corresponde a un usuario representante de INAPI.
- **Vendedor**. Usuario titular (o dueño) de la propiedad industrial.
- **Comprador**. Entidad o persona interesada en acceder a lapropiedad industrial para su uso o explotación.

Las acciones que realizan los perfiles tanto **Vendedor** como **Comprador** a través de la página web son gestionadas por el Administrador.

El presente instructivo está orientado al perfil **Vendedor** y describe las acciones que este perfil de usuario puede realizar dentro del sitio web **"INAPI Conecta" de INAPI.** Principalmente, éstas se refieren a la posibilidad que tiene el **Vendedor** en publicar en el sitio web una propiedad industrial de la cual sea su titular, quedando disponible para usuarios en general así como a potenciales interesados o compradores.

Para acceder al sitio web **"INAPI Conecta" de INAPI**, se debe ingresar a la siguiente dirección web:

#### **[www.inapiconecta.cl](http://www.inapiconecta.cl/)**

La portada del sitio se muestra a continuación en la figura 1.

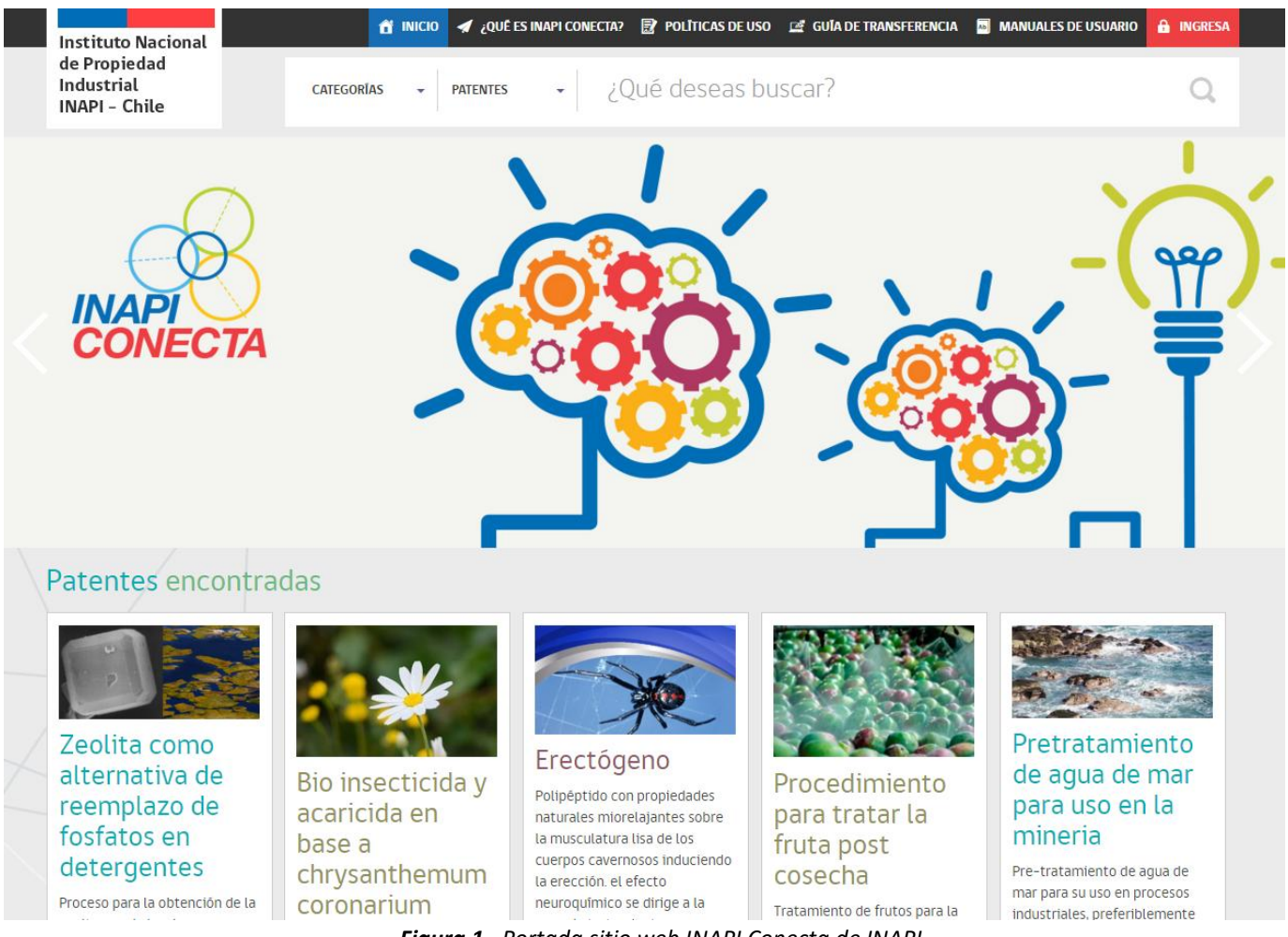

*Figura 1. Portada sitio web INAPI Conecta de INAPI*

El proceso de publicación de una propiedad industrial debe iniciar con el registro del usuario como **Vendedor.** Este proceso se describe a continuación en el punto 2.

#### <span id="page-4-0"></span>**2. Creación de Cuenta Perfil Vendedor**

Para generar una cuenta de usuario con perfil **Vendedor**, en la portada del sitio se debe seleccionar el botón "Ingresa", ubicado arriba a la derecha y en color rojo. Luego se desplegará un menú de ingreso y debajo de éste surge la posibilidad de crear una cuenta a través del enlace **Registrarme**, como se muestra acontinuación en la figura 2.

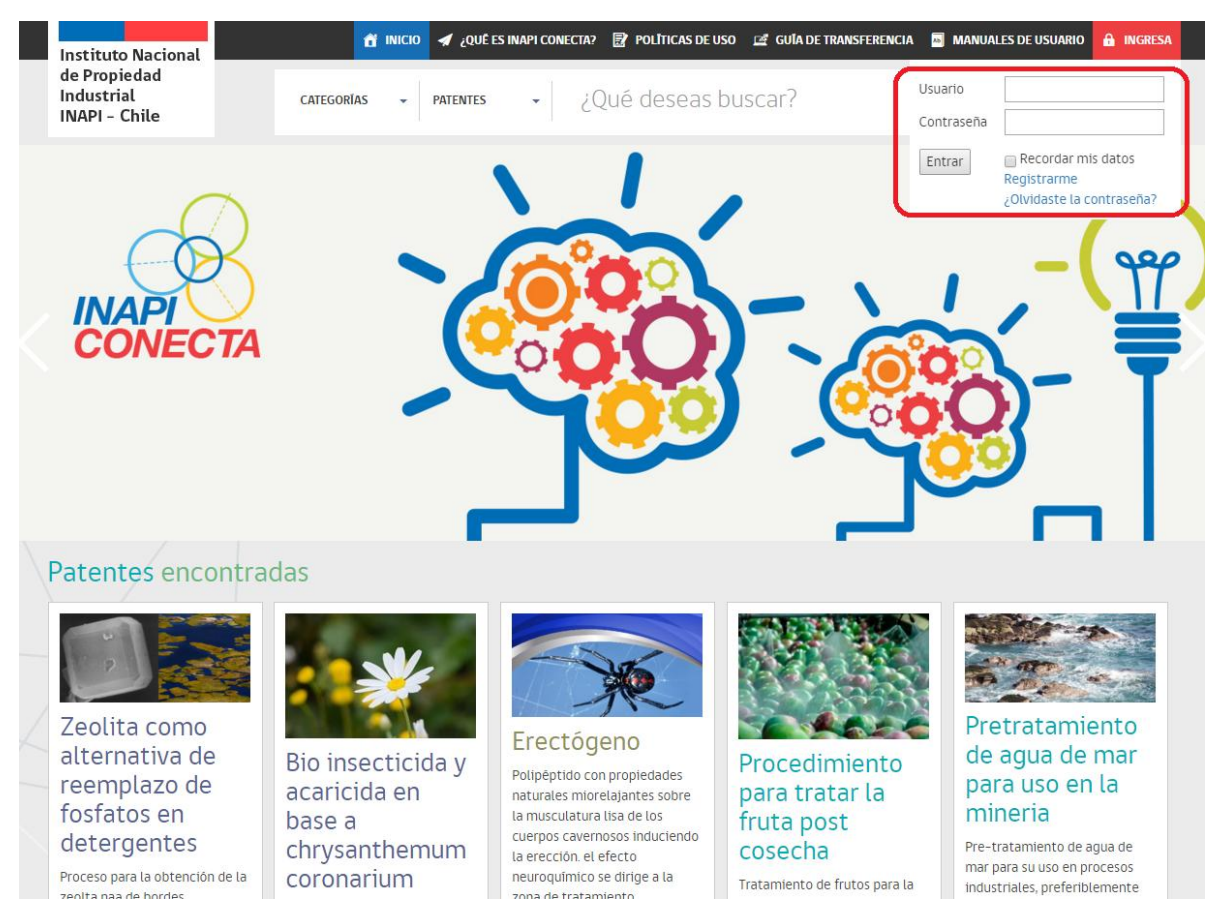

*Figura 2. Sección de Autentificación en portada sitio*

Un vez que el usuario pinche la opción **Registrarme,** accederá al formulario de registro que se muestra a continuación en la figura 3, en el cual se deben completar los datos solicitados.

Al crear la cuenta, su nombre de usuario será el RUT ingresado (sin puntos pero con guión y digito verificador, que también acepta la letra K; por ejemplo: 14765123-K).

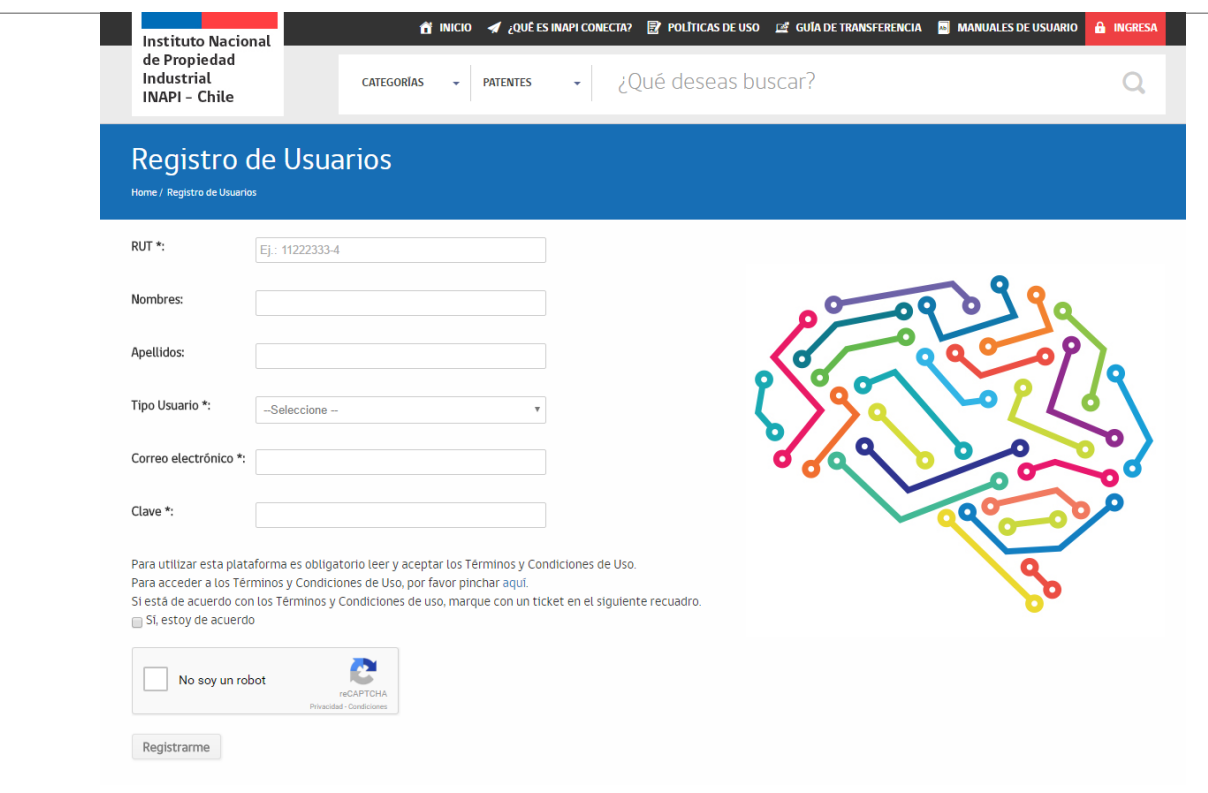

*Figura 3. Formulario para crear una cuenta deusuario*

Mientras que en el campo **Tipo Usuario,** usted debe seleccionar la opción **Vendedor**, la cual permite publicar propiedad industrial.

Al mismo tiempo, todos los campos con asterisco en el formulario son obligatorios, así como estar de acuerdo con los términos y condiciones de uso del sitio y la selección en el cuadro *captcha*. Una vez ingresada la información, se debe presionar el botón **Registrarme**. Si el registro fue exitoso, se desplegará el siguiente mensaje.

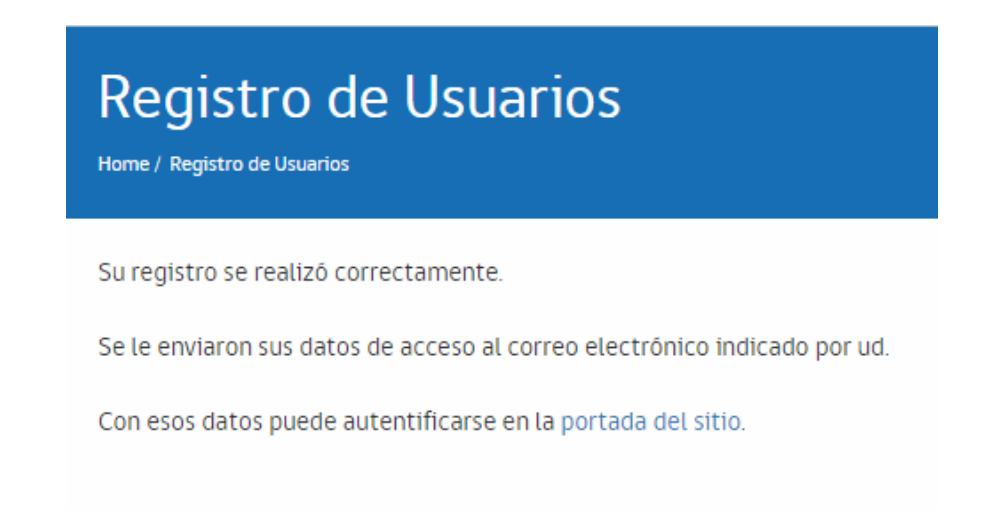

*Figura 4. Mensaje de registro exitoso*

Como indica el mensaje anterior, se enviará un email al correo electrónico ingresado en el formulario. Este correo, que puede revisar en su respectiva cuenta de email, será similar al siguiente.

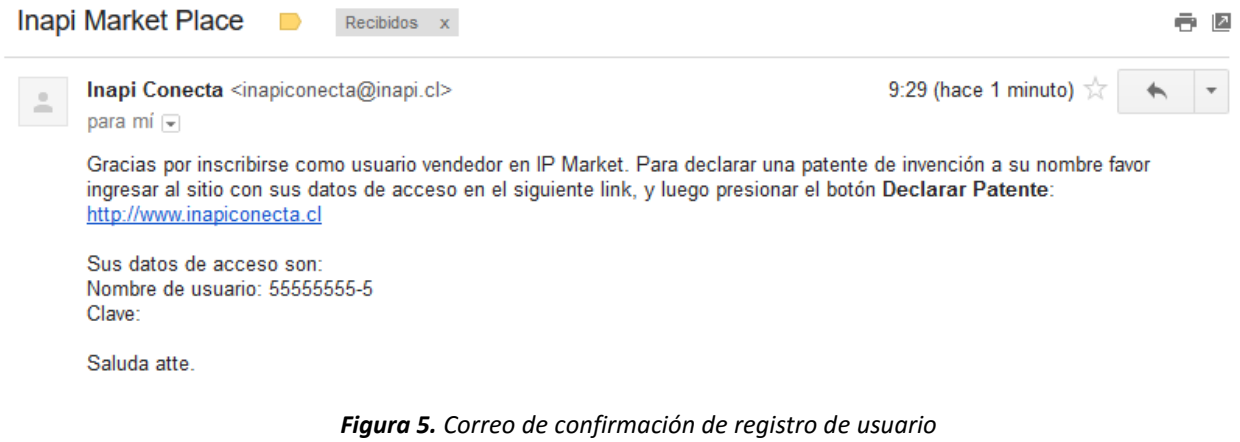

#### <span id="page-7-0"></span>**3. Autentificación Usuario Perfil Vendedor**

Una vez que haya efectuado el registro descrito en el punto 2., es cuando un usuario con perfil **Vendedor** puede ingresar como tal en el sitio **"INAPI Conecta".** Para ello debe pinchar el botón **Ingresa**, donde se desplegará un recuadro para acceder con su **Usuario** (RUT sin puntos pero con guión y digito verificador) más la contraseña. Esta acción se observa en la pantalla que se muestra acontinuación, en la figura 6.

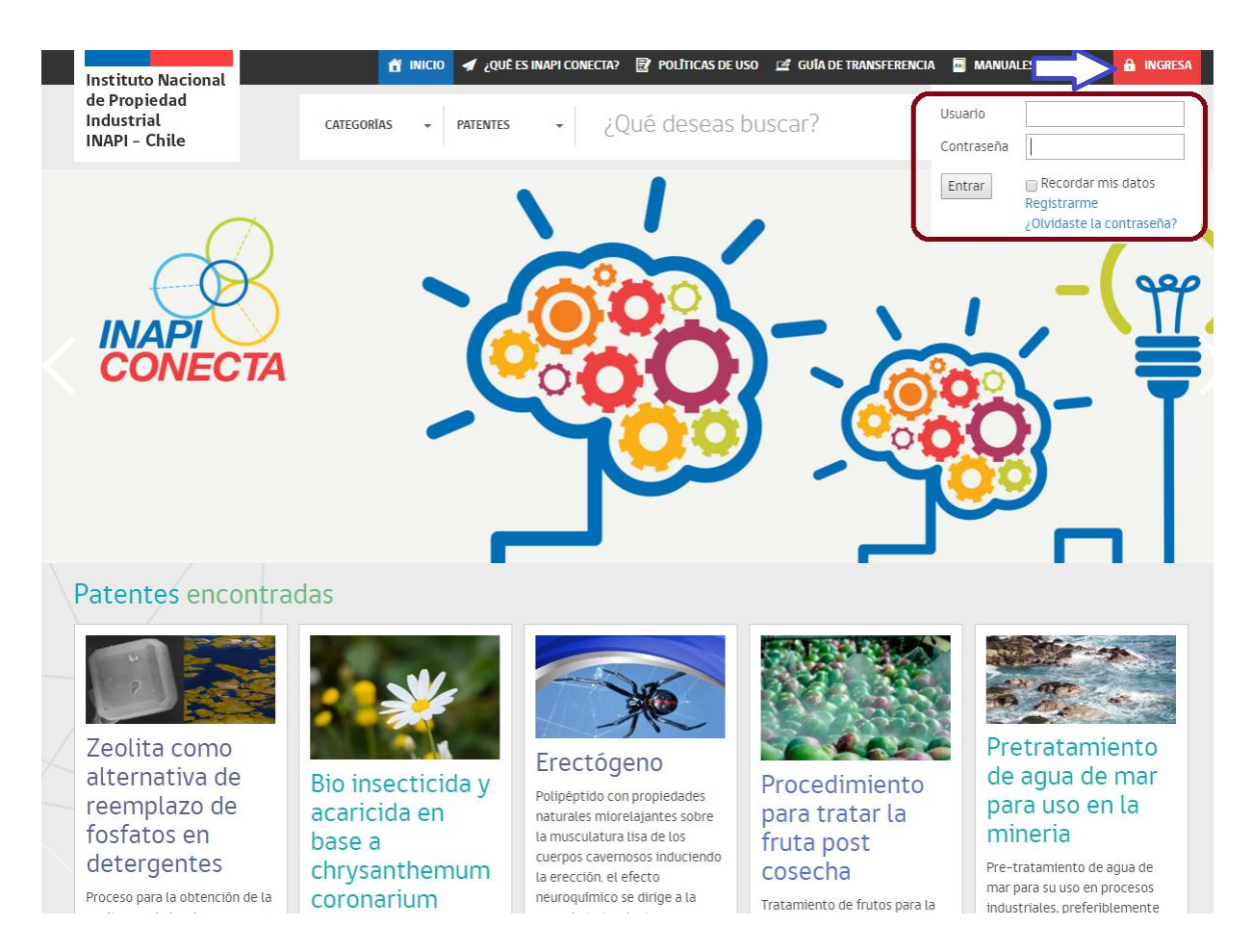

*Figura 6. Pantalla inicial perfil Vendedor*

Completado el ingreso, el **Vendedor** accede a una pantalla donde se muestran todas las propiedades industriales que el usuario **Vendedor** ha declarado y que han sido validadas por INAPI, y que pueden encontrarse o no publicadas para la visualización de todos los visitantes.

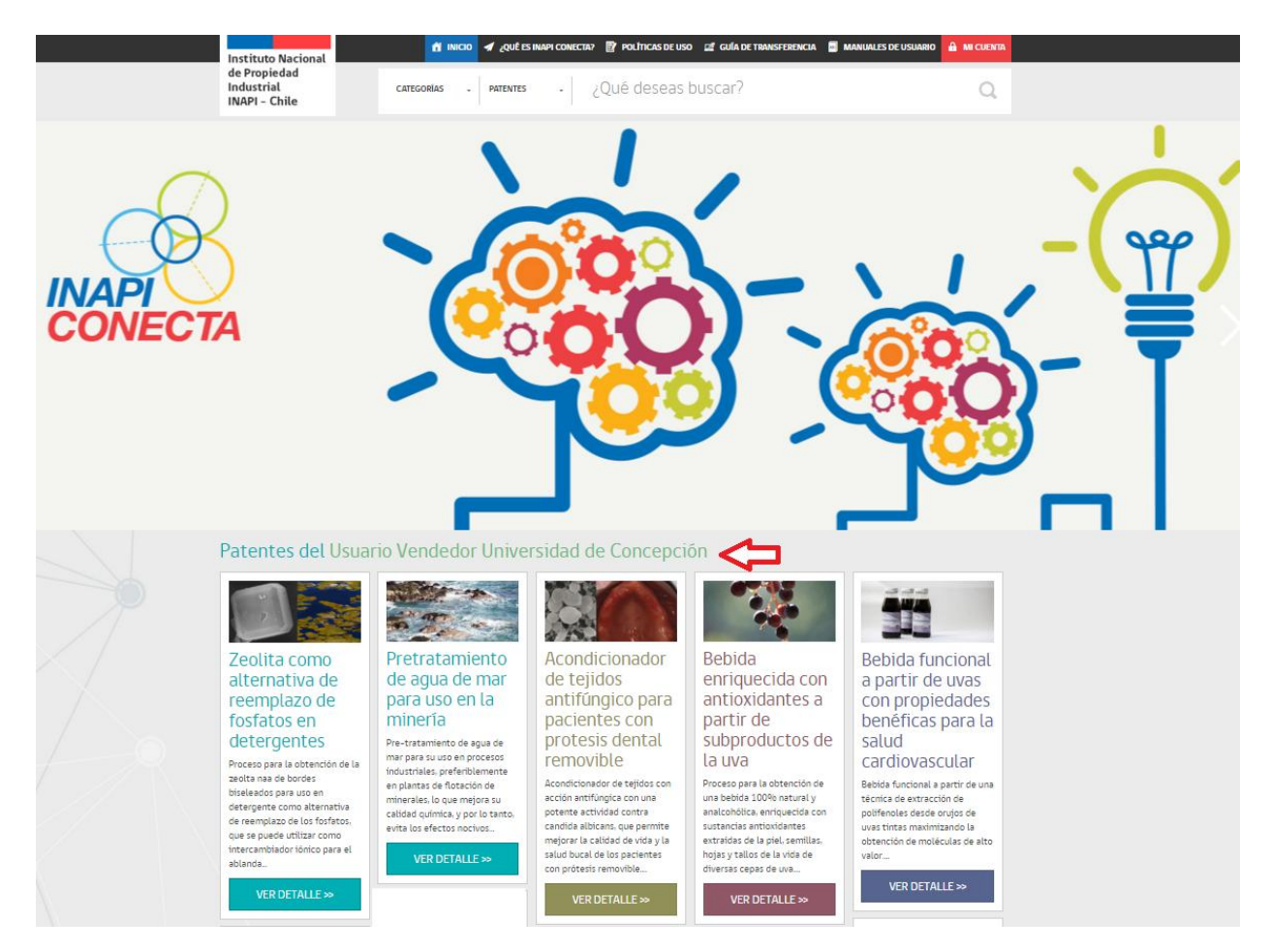

*Figura 7. Patentes declaradas por el Vendedor*

No obstante, cuando ingrese por primera vez como Vendedor este espacio aparecerá en blanco. Por lo que es labor del **Vendedor** comenzar a subir las propiedades industriales que desea publicar.

De esta forma, cuando el usuario ha accedido con su perfil de **Vendedor**, tiene la opción de declarar una nueva patente en el sitio **"INAPI Conecta"**.

El Vendedor, a continuación, debe pinchar en "Mi Cuenta" y luego acceder al hipervínculo "Declarar patente", como se muestra a continuación en la figura 8.

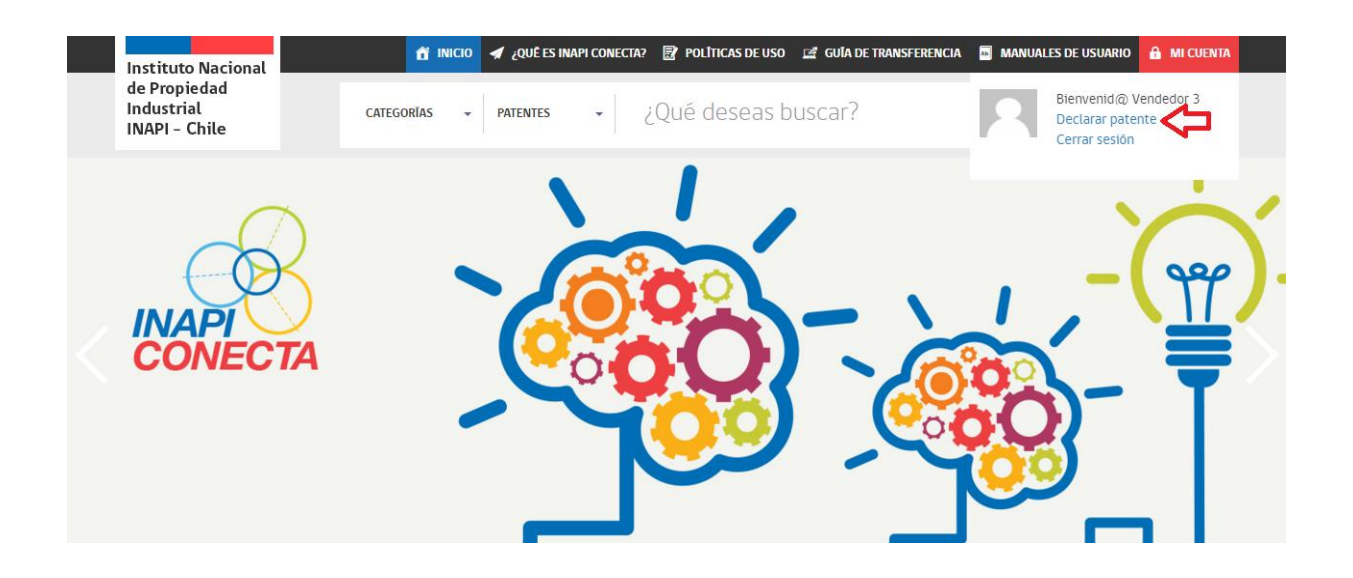

*Figura 8. Botón "Declarar Patente"*

#### <span id="page-10-0"></span>**4. Declarar una Patente**

El primer paso para publicar una patente es que el usuario con perfil **Vendedor** haga la declaración de la misma. Esta declaración permite identificar la patente que se desea publicar y comprobar su titularidad y propiedad ante INAPI Conecta, cuyo administrador validará la información. Es relevante mencionar que en este caso INAPI aceptará publicar patentes en trámite de solicitud, una vez que éstas hayan ingresado a la etapa de publicación.

Continuando con el proceso de declaración de patente en "INAPI Conecta", el **Vendedor** selecciona el botón **Declarar Patente,** como se señaló en la figura 8, y luego se despliega el formulario que se muestra a continuación.

## Formulario de Declaración de una Patente

Home / Formulario de Declaración de una Patente

Ingrese el número de una patente a declarar, y cargue los archivos que contienen su cédula de identidad o RUT de la personalidad jurídica que certifica la titularidad de la patente.

Número de solicitud Año de solicitud más 5 digitos, por ej.: (200302608)

Foto cédula de identidad o RUT personalidad jurídica del titular de la patente o quien actúe en su representación Seleccionar archivo | Ningún archivo seleccionado

Foto de la caratula de la solicitud o del título del registro Seleccionar archivo | Ningún archivo seleccionado

Enviar

*Figura 9. Formulario para declarar una patente*

En este formulario se debe ingresar el número de solicitud que identifica a la patente, además de subir otros dos archivos: uno con el RUT del Vendedor (quien debe ser el titular de la patente) y otro documento que certifica la propiedad de la patente.

Una vez ingresada la información, se debe presionar el botón **Enviar**, luego de lo cual se requiere esperar hasta que INAPI valide la información. Una vez que ocurra esto último, la patente se incluirá en la página de inicio del correspondiente **Vendedor** (figura 8).

El Administrador puede aceptar o rechazar la solicitud de declaración de una patente, según la veracidad y calidad de los datos suministrados por el **Vendedor** en los pasos anteriores.

Si el Administrador rechaza la solicitud, el **Vendedor** recibirá un email señalando tal situación, como se exhibe en la figura 10.

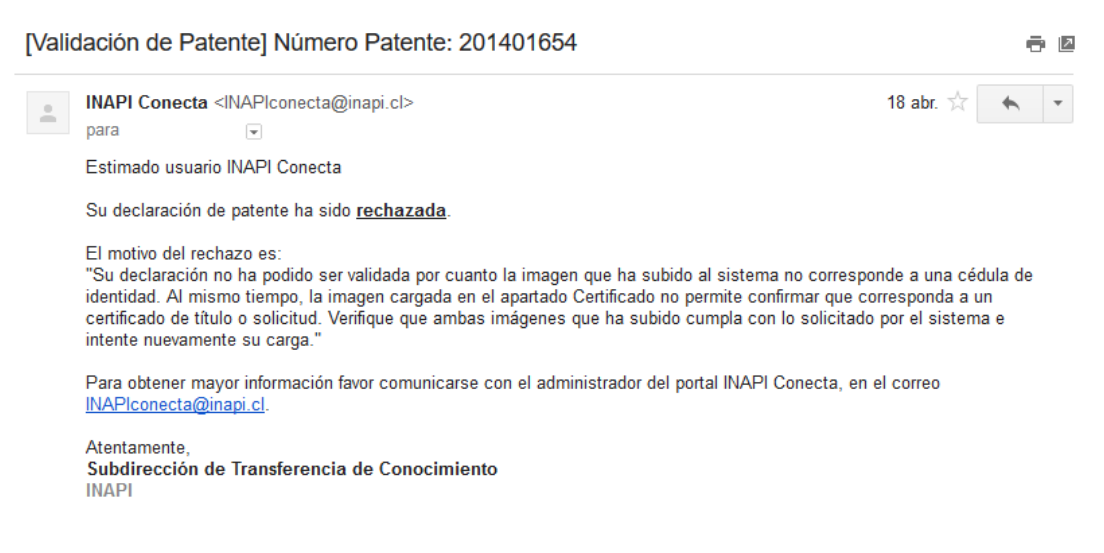

*Figura 10. Email ejemplo de rechazo declaración de una patente*

El Vendedor puede realizar una nueva solicitud de patente corrigiendo los datos que el Administrador estimó incorrectos, repitiendo los pasos anteriores desde la figura 9.

Si el Administrador acepta la solicitud, el **Vendedor** recibirá un email avisándole que la declaración fue aceptada.

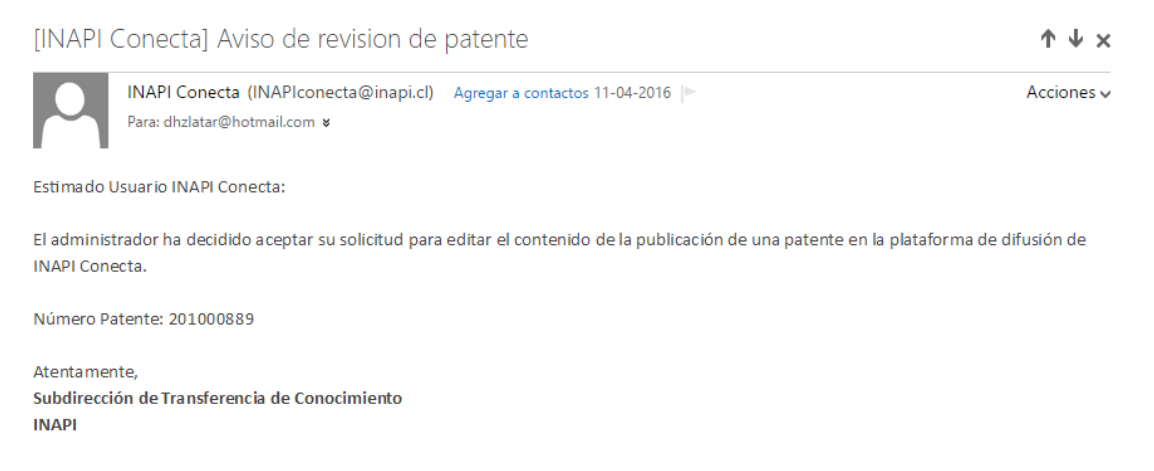

*Figura 11. Email ejemplo de aceptición declaración de una patente*

A continuación, el **Vendedor** debe recibir un segundo correo donde se le avisa que la edición de la patente ha quedado "pendiente", como se muestra en la figura 12. En este punto de proceso significa que desde ese momento el **Vendedor** puede comenzar a editar la patente para su publicación, como se explica en el punto 5.

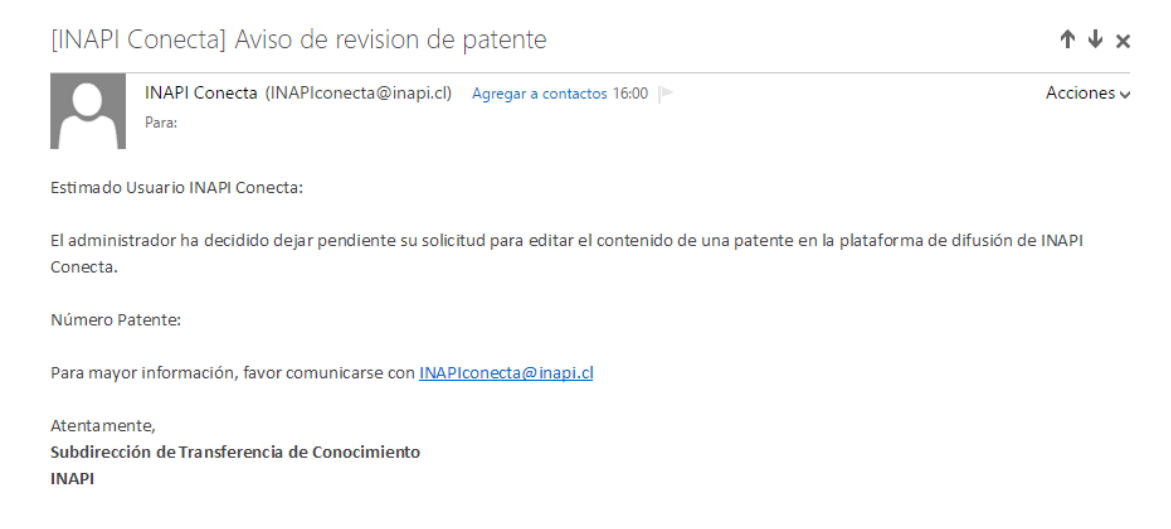

*Figura 12. Email de aceptación de edición de una patente.*

Es importante mencionar que la patente aún no está publicada para los visitantes del sitio y que el Vendedor debe completar los datos según se muestra en el punto 5.

#### <span id="page-13-0"></span>**5. Editar la Información de una Patente**

Como **Vendedor**, usted puede modificar o editar el contenido de su propiedad industrial.

Para realizar esta acción, usted debe ingresar desde la pantalla de inicio del perfil Vendedor (figura 7) a la propiedad industrial, ya validada por INAPI. A continuación, se desplegará el formulario que se exhibe en la figura 13.

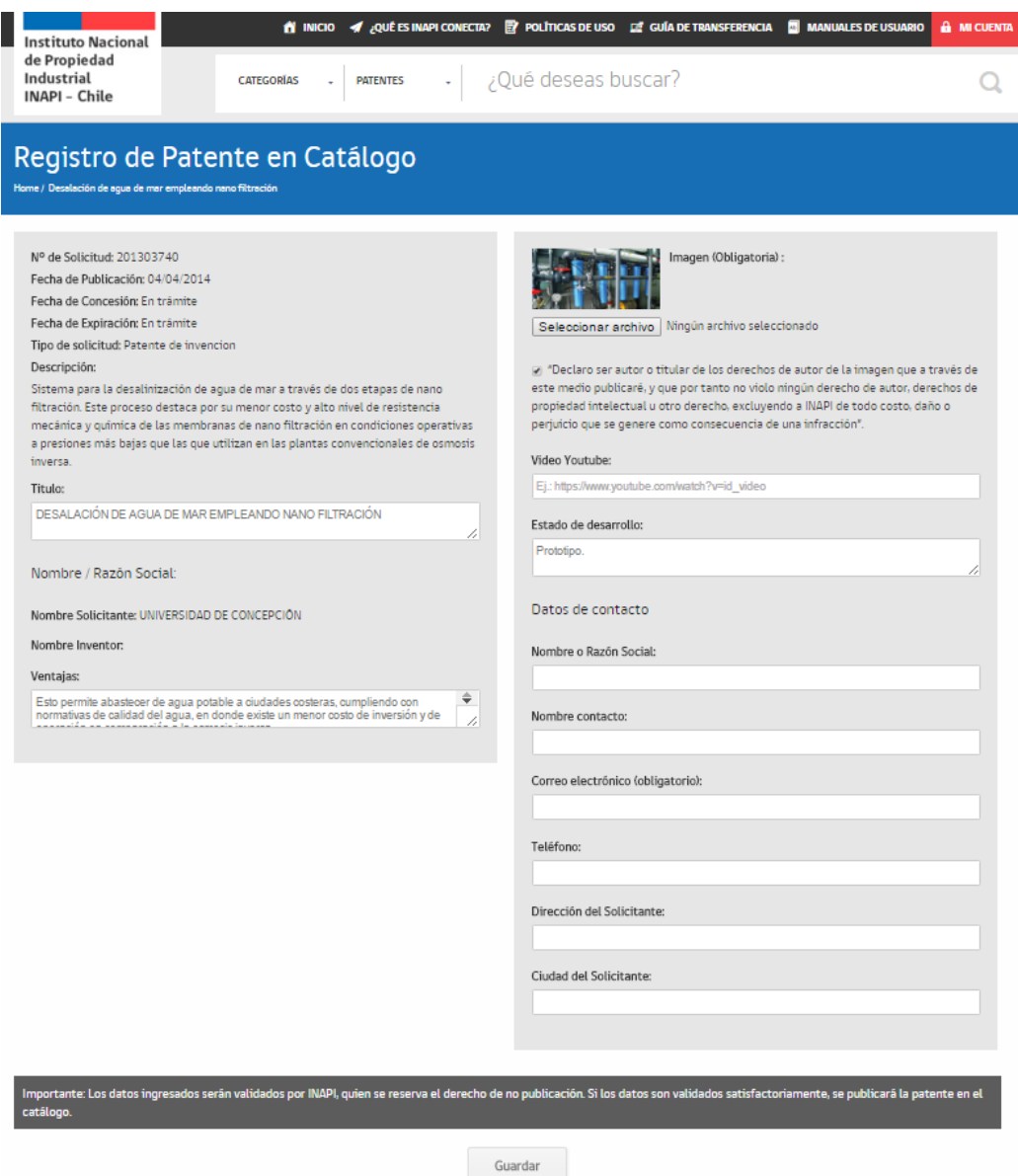

*Figura 13. Formulario de registro de información de unapatente.*

En este formulario, el **Vendedor** puede modificar todos los campos que están en color blanco.

Existen campos obligatorios que el Vendedor debe completar en el formulario, que corresponden a lossiguientes:

**Título**. Debido a que la mayoría de los títulos oficiales de las patentes son muy largos y excesivamente técnicos, se da esta opción para colocar uno resumido, el cual se desplegará cuando la patente sea aprobada y luego será visible para los visitantes del sitio, principalmente a través de la portada del sitio. Se sugiere que los títulos no sean excesivamente extensos, pues es probable que el Administrador los rechace si esto ocurre.

**Imagen**. Se permite cargar una imagen representativa de la propiedad industrial. Ésta se despliega, por ejemplo, en el grupo de patentes de la portada del sitio. La imagen debe ser fidedigna a la propiedad industrial. Además, el **Vendedor** debe declarar que no viola ningún derecho de autor u otro con la imagen que subirá, pinchando en el recuadro dedicado para esa situación. Si el **Vendedor** no pincha ese recuadro, la imagen no se podrá cargar.

**Correo Electrónico**. Corresponde a la única forma de contacto que tendrá el sistema para alertarle de declaraciones y aceptaciones de ediciones de patentes, así como otros mensajes, al usuario **Vendedor**. Es importante señalar que los interesados en contactar a los titulares de patentes no lo podrán hacer directamente, sino que deben pedirle al sistema que envíe un email al correo electrónico del **Vendedor**. En ese mensaje se entregarán los datos de contacto del interesado en usar o explotar la propiedad industrial (eventual comprador) solamente al **Vendedor**. Por lo tanto, si usted no ingresa un **Correo Electrónico** válido no podrá tomar comunicarse a través de la plataforma.

Vale la pena mencionar, que el resto de los campos en blanco no son obligatorios de completar por el **Vendedor**.

Una vez ingresados los datos que se desea modificar, se presiona el botón **Guardar**. Esta acción hará que internamente el sistema le indique al administrador del sitio que revise la información editada por usted y que desea publicar en "INAPI Conecta". Luego INAPI, previa revisión de la información, procede o no a la publicación de la patente. En ambos casos, el Vendedor recibe un correo electrónico de aceptación o rechazo de la edición propuesta, como se observa en las figuras 14 y 15.

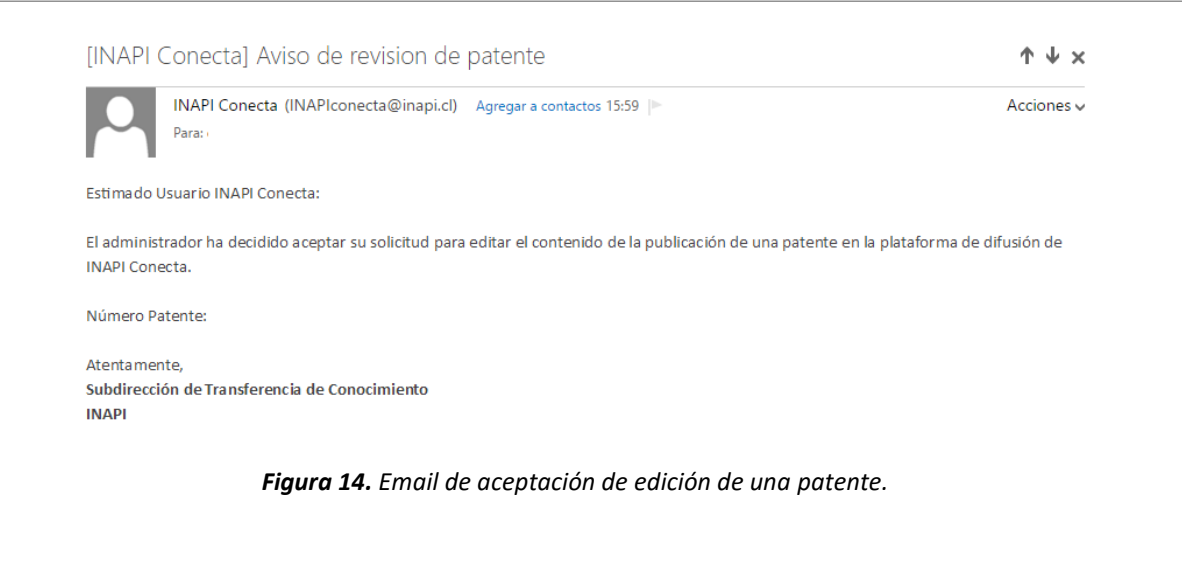

| [INAPI Conecta] Aviso de revision de patente                                                                                                    |                 |
|----------------------------------------------------------------------------------------------------|-----------------|
| INAPI Conecta (INAPIconecta@inapi.cl) Agregar a contactos 16:00  ►<br>Para:                                                                         | $Acciones \vee$ |
| Estimado Usuario INAPI Conecta:                                                                                                    |                 |
| El administrador ha decidido dejar pendiente su solicitud para editar el contenido de una patente en la plataforma de difusión de INAPI<br>Conecta. |                 |
| Número Patente:                                                                                                    |                 |
| Para mayor información, favor comunicarse con INAPIconecta@inapi.cl                                                                                 |                 |
| Atentamente,<br>Subdirección de Transferencia de Conocimiento<br><b>INAPI</b>                                                                       |                 |

*Figura 15. Email de rechazo de edición de una patente.*

Cuando el Administrador acepta la edición, la información se publica y se convierte en visible para todos los visitantes. Si el **Vendedor** desea nuevamente modificar la publicación de la propiedad industrial, debe ingresar al formulario de edición de la respectiva patente que desea modificar (ver figura 10). Si realiza esta edición, pulsando el botón "Guardar" en la figura 10, la propiedad industrial ya no estará publicada en el sitio hasta que INAPI vuelva a revisar la información y acepte nuevamente la publicación de la patente. De todas formas, la patente sí estará visible solo para el **Vendedor**, según se muestra en figura 7.

Este proceso puede realizarse cuantas veces lo desee el **Vendedor**, siempre bajo la modalidad de aprobación del administrador del sitio INAPI Conecta y en cuyo único caso se convertirá en visible para todos los visitantes.

#### <span id="page-16-0"></span>**6. Comprador toma contacto con el Vendedor**

Solo los usuarios compradores registrados pueden tomar contacto con el **Vendedor**. En caso que ocurra aquello, solo el **Vendedor** recibirá un correo electrónico con los datos del interesado en tomar contacto, como se muestra en la figura 16.

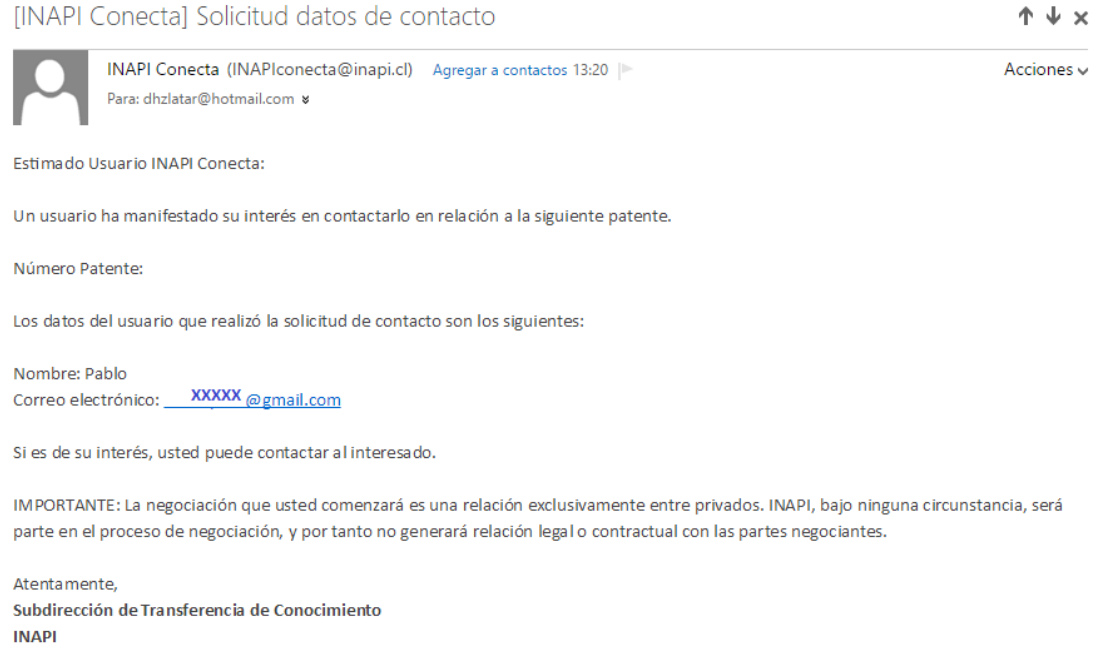

*Figura 16. Email de rechazo de edición de una patente.*

En esa situación, el **Vendedor** decidirá voluntariamente si se comunica con el interesado, registrado bajo el perfil de **Comprador**.

Si ese contacto se llega a establecer, a partir de este punto comienza una relación exclusiva entre privados, donde INAPI no interviene bajo ninguna circunstancia y sin generar responsabilidad legal o contractual con las partes negociantes.